# Dell™ XPS 18 User's Manual

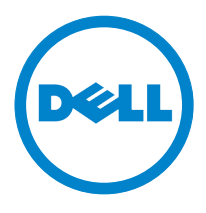

### Notes, Cautions, and Warnings

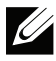

**NOTE:** A NOTE indicates important information that helps you make better use of your computer.

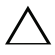

CAUTION: A CAUTION indicates potential damage to hardware or loss of data If instructions are not followed.

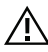

WARNING: A WARNING indicates a potential for property damage, personal injury, or death.

#### -------------------------------

#### Information in this document is subject to change without notice.

#### © 2013 Dell Inc. All rights reserved.

Reproduction of these materials in any manner whatsoever without the written permission of Dell Inc. is strictly forbidden.

Trademarks used in this text:  $D$ ell<sup>™</sup> the DELL logo, and XPS are trademarks of Dell Inc.; Microsoft®, and Windows® are either trademarks or registered trademarks of Microsoft Corporation in the United States and/or other countries.

Other trademarks and trade names may be used in this document to refer to either the entities claiming the marks and names or their products. Dell Inc. disclaims any proprietary interest in trademarks and trade names other than its own.

#### 2013 - 03 A00

# **Contents**

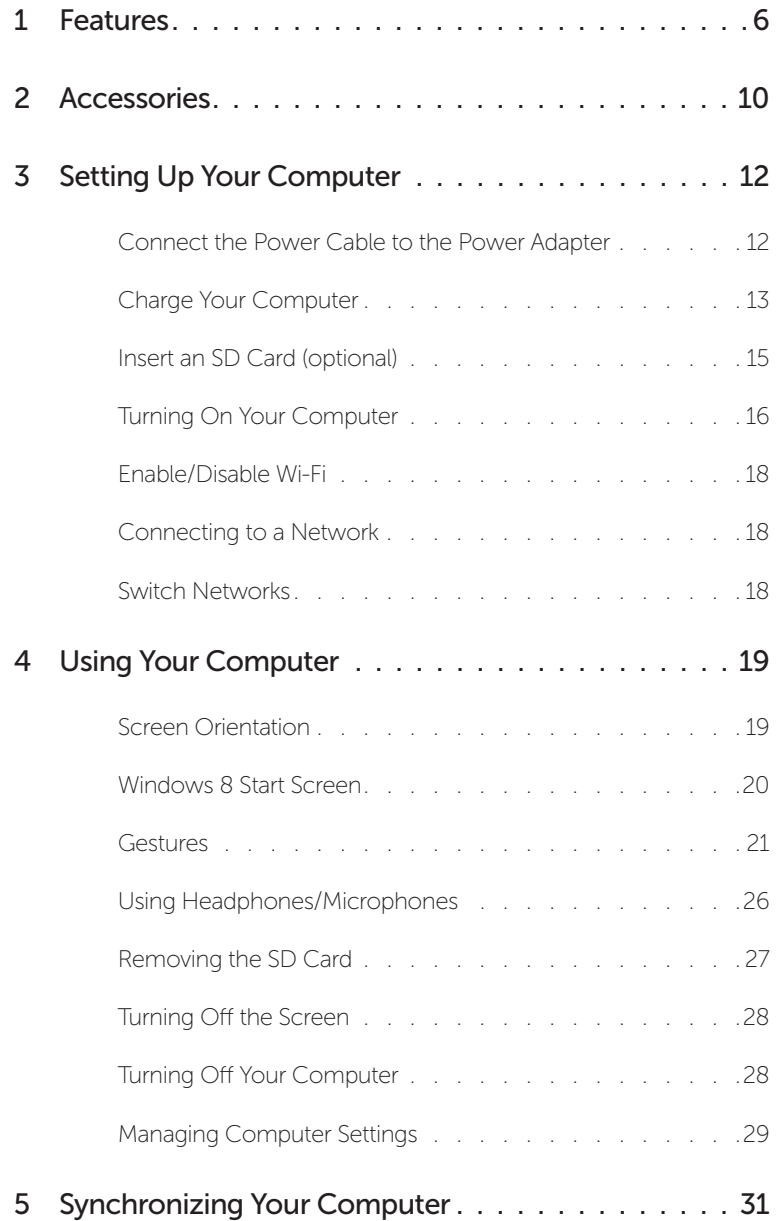

4 │

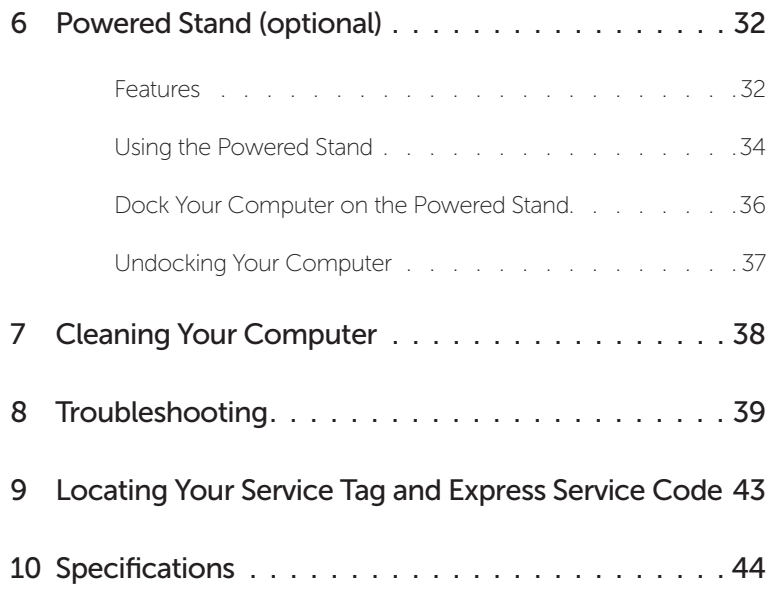

│ 5

# <span id="page-5-0"></span>Features

This section provides information about the features available on your computer.

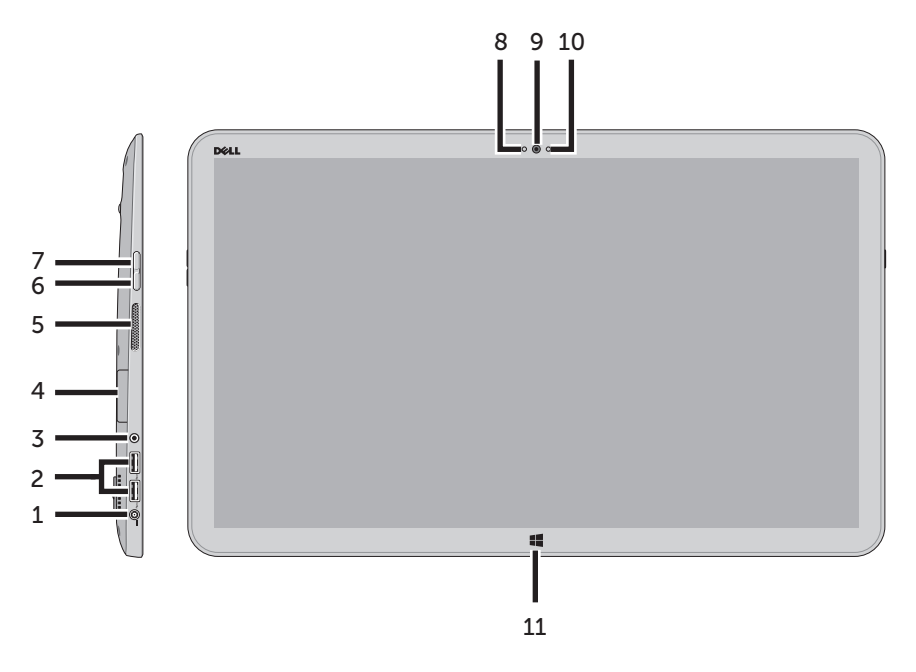

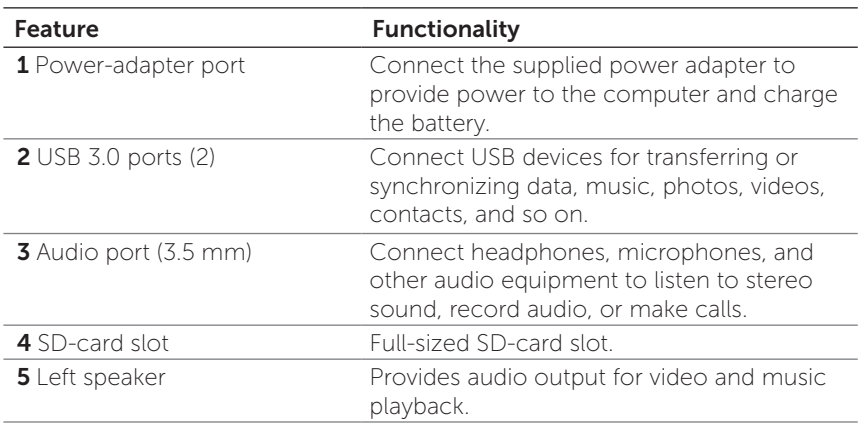

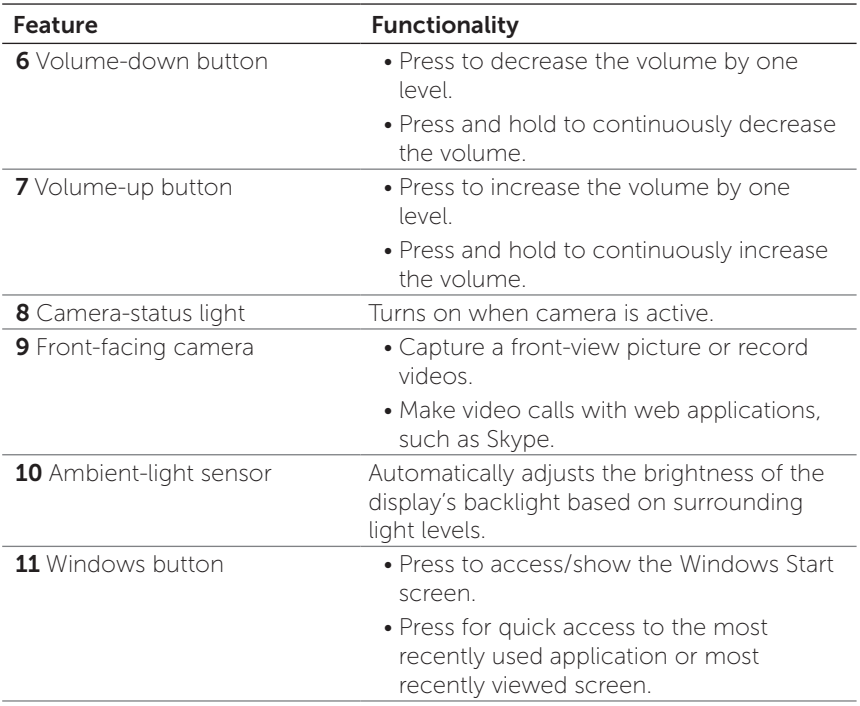

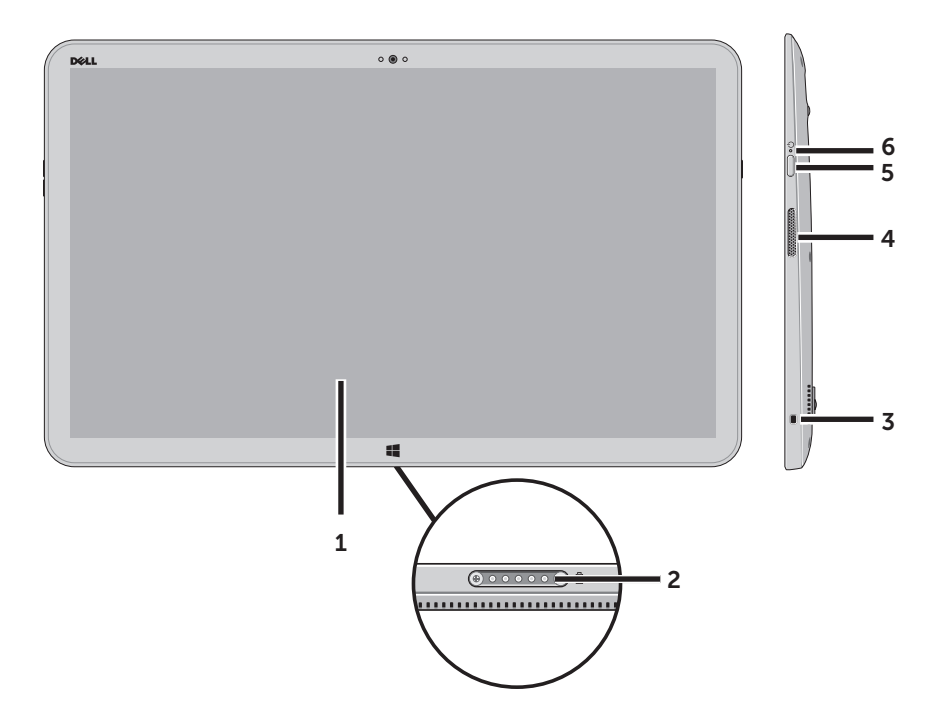

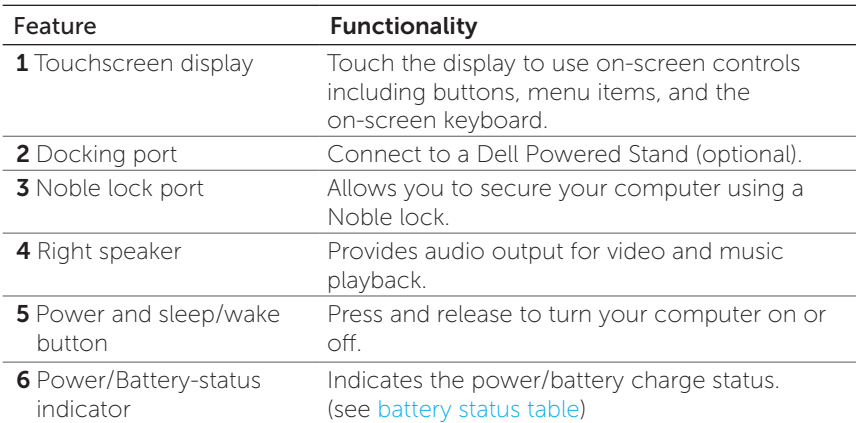

#### 8 | Features

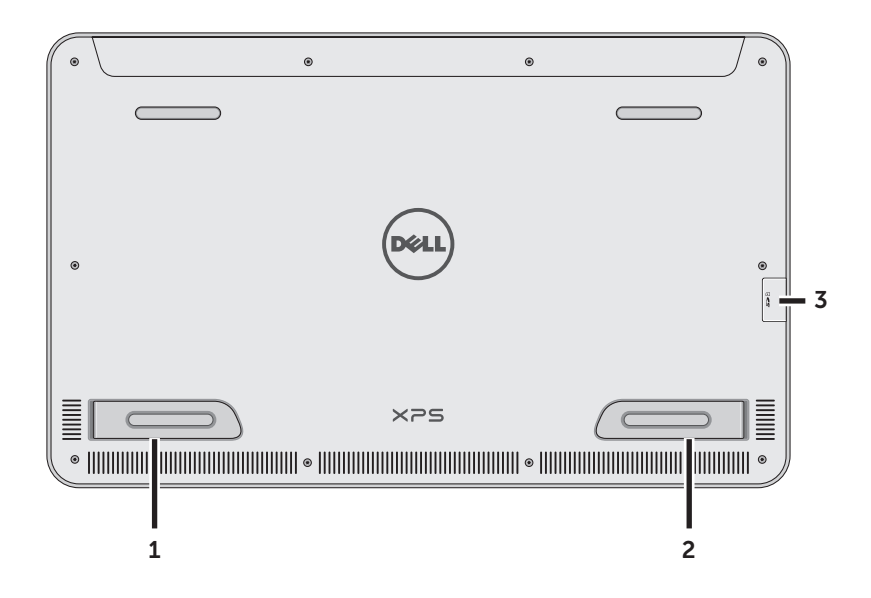

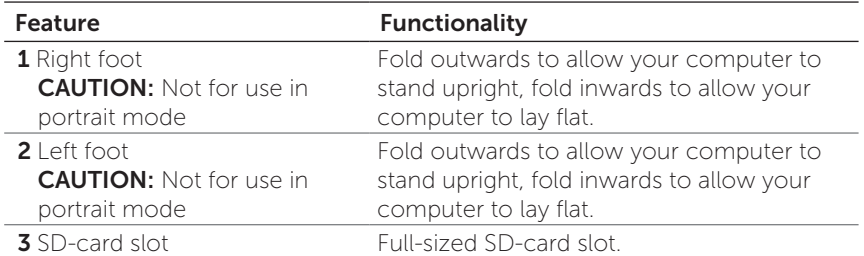

# <span id="page-9-0"></span>Accessories

Your computer package includes the following accessories:

• Power adapter and cable – Provides power to your computer and charges the battery.

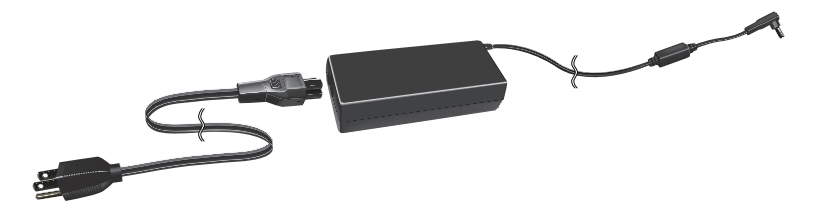

• USB to ethernet adapter (optional) – Allows you to connect a RJ45 (network) cable to your computer using a USB port.

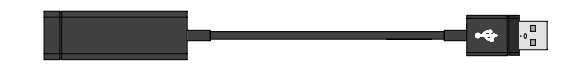

• Powered stand (optional)  $-$  Allows your computer to be placed upright with adjustable viewing angles and battery charging capabilities.

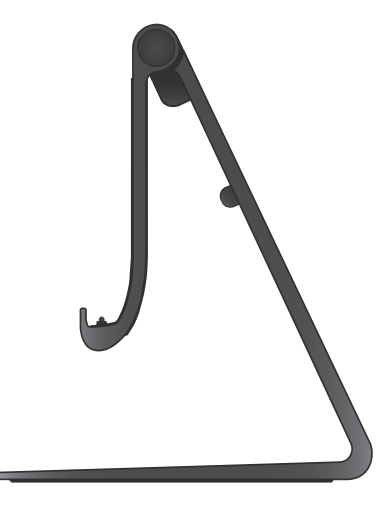

• Wireless keyboard and mouse (optional) - Inputs text and controls the cursor.

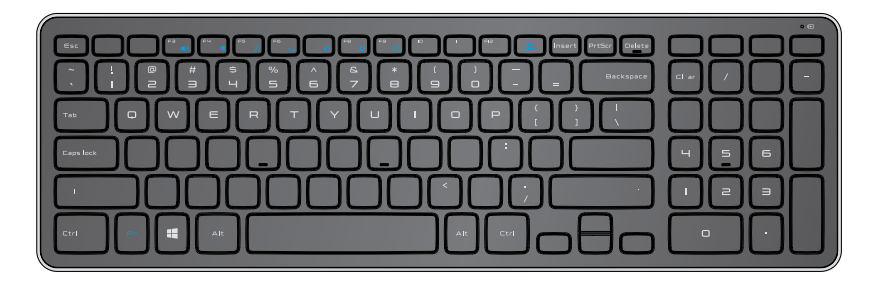

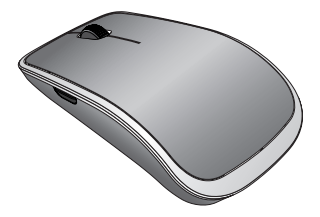

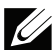

**NOTE:** The keyboard and mouse are already paired to your computer if you ordered the keyboard and mouse along with your computer. If you purchased the keyboard and mouse separately, or if you need to pair them again, see [Pairing the Wireless Keyboard and Mouse.](#page-24-0)

# <span id="page-11-0"></span>Setting Up Your Computer

This section provides information about setting up your computer for first use.

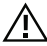

WARNING: Before you begin any of the procedures in this section, read the safety information that shipped with your computer. For additional best practices information, see [www.dell.com/regulatory\\_compliance.](www.dell.com/regulatory_compliance)

### Connect the Power Cable to the Power Adapter

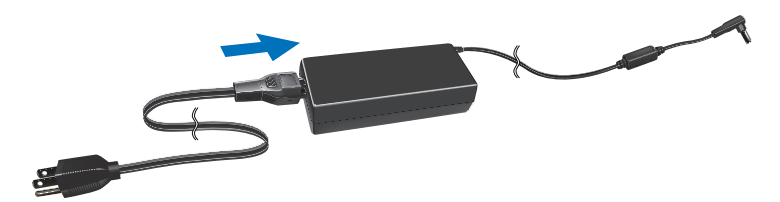

### <span id="page-12-0"></span>Charge Your Computer

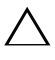

CAUTION: Charge the battery in an environmental temperature between 0 °C and 40 °C (32 °F and 104 *°*F).

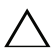

**CAUTION:** Use only the supplied power adapter and power cable to charge your computer. Using unauthorized power adapters or power cables may severely damage to your computer.

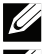

NOTE: Your computer *cannot* be charged through a USB cable.

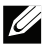

NOTE: The battery is not fully charged when you first receive it.

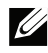

NOTE: You receive your computer in shipping mode to prevent it from accidentally turning on during shipping. To turn on your computer for the first time, connect the power adapter and then press the power button.

**1** Connect the power adapter to your computer.

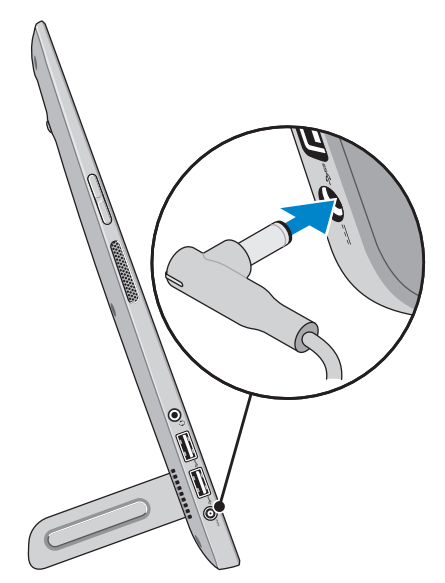

2 Connect the power adapter into an electrical outlet and charge your computer until the battery is fully charged.

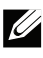

**NOTE:** A completely discharged battery takes 4-5 hours to charge fully while the computer is turned off.

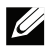

**NOTE:** The battery charge light on the right side of your computer turns off once the battery is fully charged.

<span id="page-13-0"></span>You can check the charge/power status of your computer by checking the light on the side of your computer or the icon on the screen when your computer is turned on:

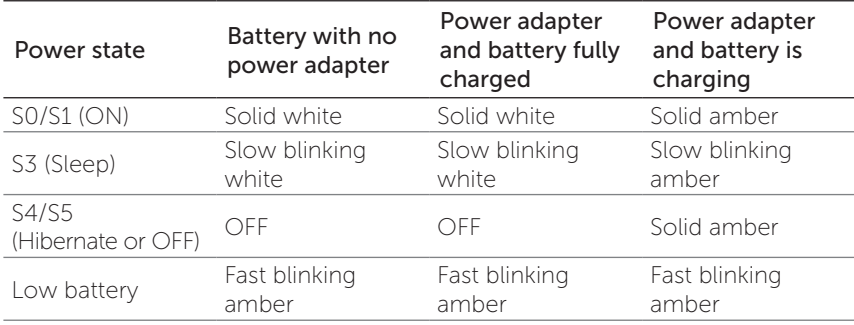

#### Battery-charge indicator located on the right side of your computer:

#### Battery icon displayed on the screen:

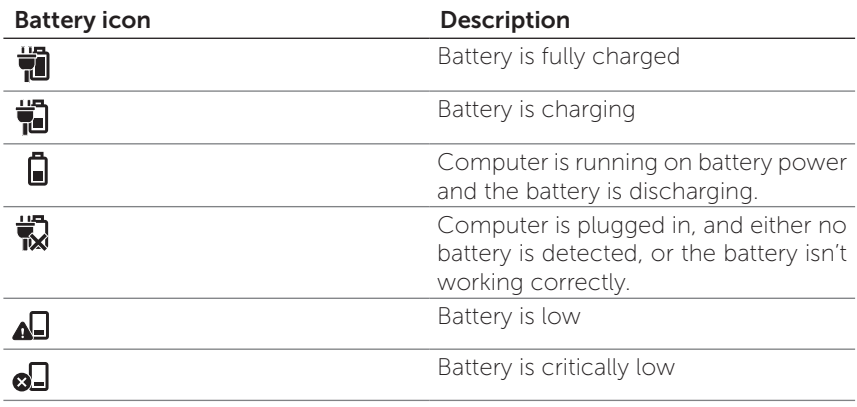

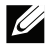

**NOTE:** You can check exact battery charge level by booting to the operating system.

### <span id="page-14-0"></span>Insert an SD Card (optional)

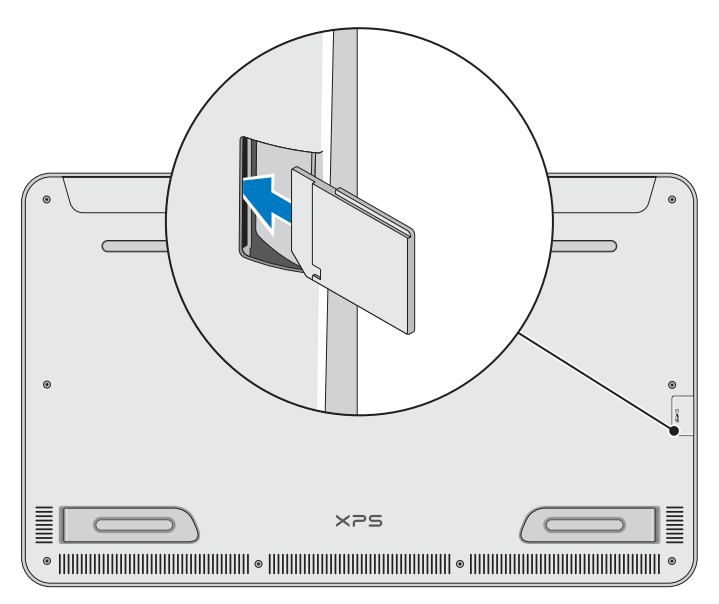

- 1 Make sure the orientation of the SD card is correct so that the pins on the card are facing the rear when inserted.
- 2 Push the slot cover down.
- **3** Push the SD card into the spring-loaded slot until it is locked firmly into place.

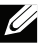

**NOTE:** The SD-card slot is compatible with Standard-Capacity (SDSC), High-Capacity (SDHC), the eXtended-Capacity (SDXC) storage cards, Memory Stick, Memory Stick Pro, MMC, and xD, with a maximum storage capacity of 2 TB.

### <span id="page-15-1"></span><span id="page-15-0"></span>Turning On Your Computer

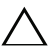

**CAUTION:** Use your computer in an ambient temperature between 0 °C and 35 °C (32 °F and 95 *°*F).

1 Press and release the **Power and Sleep/Wake** button  $\boxed{0}$ .

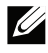

**NOTE:** After the button is pressed, there is a slight delay before your computer turns on or off.

- 2 Complete all steps for the initial setup of Windows including Personalize, Settings, Sign in.
- **3** Enable security on the Security & Dell Updates page.

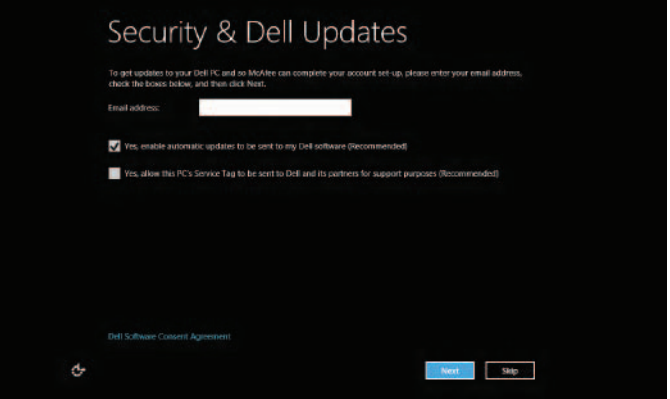

4 Configure wireless settings (optional).

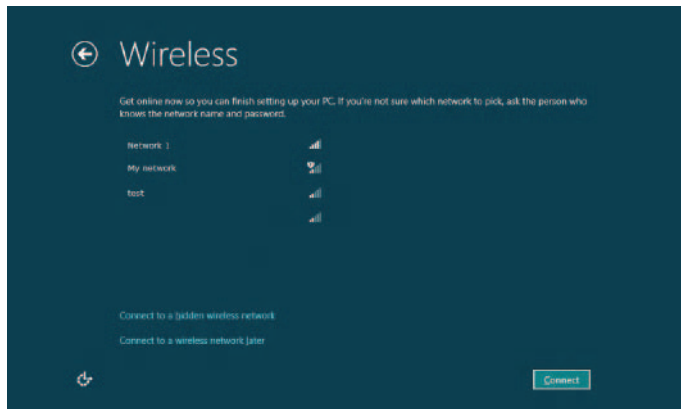

16 | Setting Up Your Computer

**5** Complete initial setup of Windows.

Your computer is ready for use when the Windows Start screen is displayed.

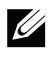

**NOTE:** A lock screen may be displayed when your computer wakes up from a sleep state.

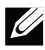

**NOTE:** If the login screen is not enabled, the Start screen appears after you swipe-up on the lock screen.

### <span id="page-17-1"></span><span id="page-17-0"></span>Enable/Disable Wi-Fi

- 1 Swipe from the right edge of the display to access Charms.
- **2** Touch Settings  $\mathbf{Q} \rightarrow \mathbf{Change}$  PC settings $\rightarrow$  Wireless.
- **3** Move the slider to the right to enable Wi-Fi. Move the Wi-Fi. slider to the left to disable Wi-Fi.

### Connecting to a Network

- 1 Swipe from the right edge of the display to access Charms.
- 2 Touch Settings  $\clubsuit \rightarrow$  Available  $\clubsuit$ ill  $\rightarrow$  Select an available network→ Connect.

### Switch Networks

**NOTE:** If you need to connect to another network later, access Charms → and select the network you want to connect to.

# <span id="page-18-0"></span>Using Your Computer

### Screen Orientation

For optimal viewing experience, the screen orientation changes automatically to portrait or landscape format depending on your computer's orientation. Automatic screen rotation is enabled by default.

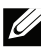

**NOTE:** Some applications may not support automatic screen rotation.

#### Enabling/Disabling automatic screen rotation

- **1** Swipe from the right edge of the display to access Charms.
- 2 Touch Settings  $\mathbf{Q} \rightarrow$  Screen ...
- 3 Touch  $\Box$  for  $\Box$  to toggle automatic screen rotation.

### <span id="page-19-0"></span>Windows 8 Start Screen

The Windows 8 Start screen displays a list of default and custom Live Tiles, which act as shortcuts to various installed applications.

Live Tiles on your Start screen update in real time with information on news, sports, weather, stocks, social networks, and so on. The tile-based user interface gives you direct access to your most recently used applications, emails, photos, music, videos, contacts, social media updates, and frequently viewed websites. You can pin desired or favorite applications as Live Tiles to customize the Start screen.

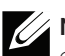

**NOTE:** You can add or remove Live Tiles by using Pin  $(\star)$  or Unpin  $(\star)$ options.

#### Accessing the Start screen

- Press the **Windows** button  $\mathbf{H}$ .
- Swipe from the right edge of the display to access Charms, and then touch the Start icon  $\blacksquare$ .

**NOTE:** The **Start** icon  $\blacksquare$  in the Charms sidebar and the Start button  $\blacksquare$ on your computer have the same functionality.

#### Getting more information on Windows 8

Touch the Getting Started With Windows tile on the Start screen to get more information about the features of Windows 8.

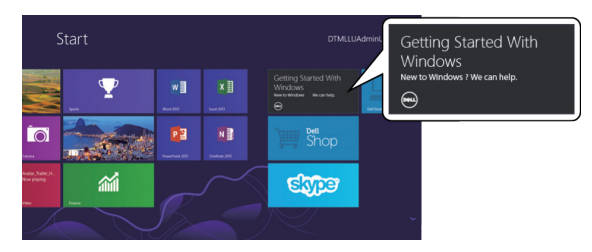

### <span id="page-20-0"></span>Gestures

Your computer has a 10-point multi-touch display.

#### Finger gestures

#### Touch

Tap gently on the screen with your fingertip.

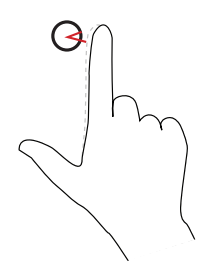

#### Allows you to:

- Select items on the screen including options, entries, images, icons, and so on.
- Start applications.
- Touch buttons on the screen.
- Input text using the on-screen keyboard.

#### Touch and hold

screen.<br>
an item

- 
- Touch and hold your finger on the Display detailed information about
	- Open the context menu of an item to perform further actions.

#### Finger gestures and allows you to:

#### Drag

- 1 Touch and hold your finger on an item on the screen.
- 2 Keeping your finger in contact with the screen, move your fingertip to the desired location.
- **3** Take your finger off the screen to drop the item at the desired location.

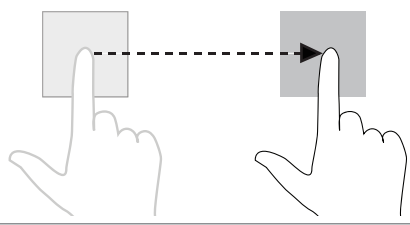

#### Swipe or slide

Move your finger in a vertical or • Scroll through the Start screen, horizontal direction on the screen. web pages, lists, entries, photos,

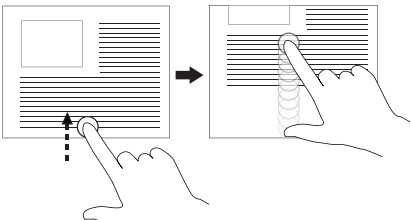

- 
- contacts, and so on.
- Close an app. (Swipe the app to the bottom of the display.)

#### Swipe left

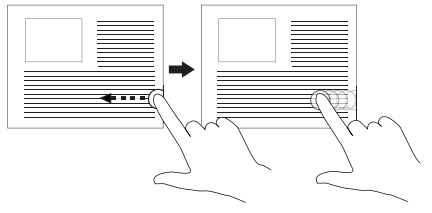

Swiping-in from the right edge of the display reveals the Charms sidebar. Charms provide access to the system commands, such as Search, Share, Start, Devices, and Settings options.

If your computer is running an application or performing actions, pressing the **Start** icon  $\frac{1}{\sqrt{2}}$  takes you back to the Start screen. If you are at the Start screen, pressing the **Start** icon  $\blacksquare$  takes you to the most recently used application or most recently viewed screen.

NOTE: Touching and holding for a long time brings up the context menu. If the context menu appears, cancel the action and try again or touch and hold for a shorter duration to be able to drag.

#### Finger gestures and allows you to:

#### Swipe right

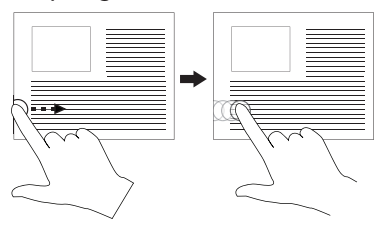

- Swiping-in quickly from the left edge of the display switches the currently running applications.
- Swiping slowly from the left edge to the right edge of the display reveals thumbnails of open applications.
- Swiping-in and out on the left edge of the display brings up a list of the most recently used applications.

#### Swipe up/down

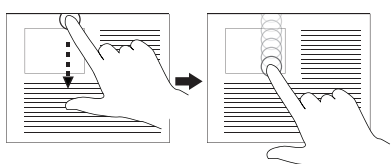

- Swiping-in from the bottom or top edge of the display reveals the **All apps** icon i≡ . Touch **All** apps to show an alphabetical list of all applications installed on your computer.
- Swiping-in from the top edge of the application and dragging the application window to the bottom of the screen closes the application.

#### Zoom out

and then move the fingers closer. or web page.

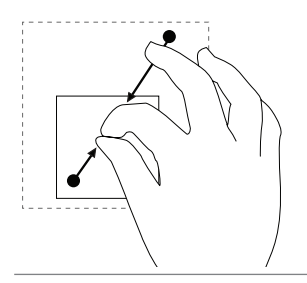

Touch the display with two fingers Reduce the zoom level of an image

#### Finger gestures and allows you to:

#### Zoom in

Touch the display with two fingers Increase the zoom level of an image and then move the fingers apart. or web page.

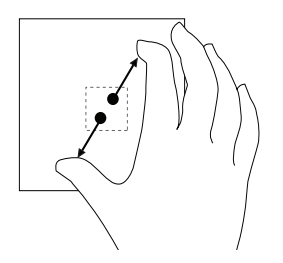

#### Rotate

Touch the display with two or more Rotate an object by 90 degrees. fingers and then move the fingers in a clockwise or counter-clockwise arc.

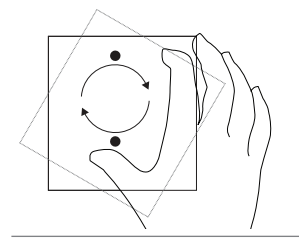

<http://support.dell.com/windows8> and For more information on using Windows 8 Start screen, see <http://windows.microsoft.com/en-US/windows-8/get-started>as well as touching the Dell Getting Started with Windows application (on the Metro screen).

### Using the Keyboard and Mouse

If you purchased a wireless keyboard and mouse with your computer, they will be already paired. To use the keyboard and mouse, make sure both devices have batteries installed and are powered on.

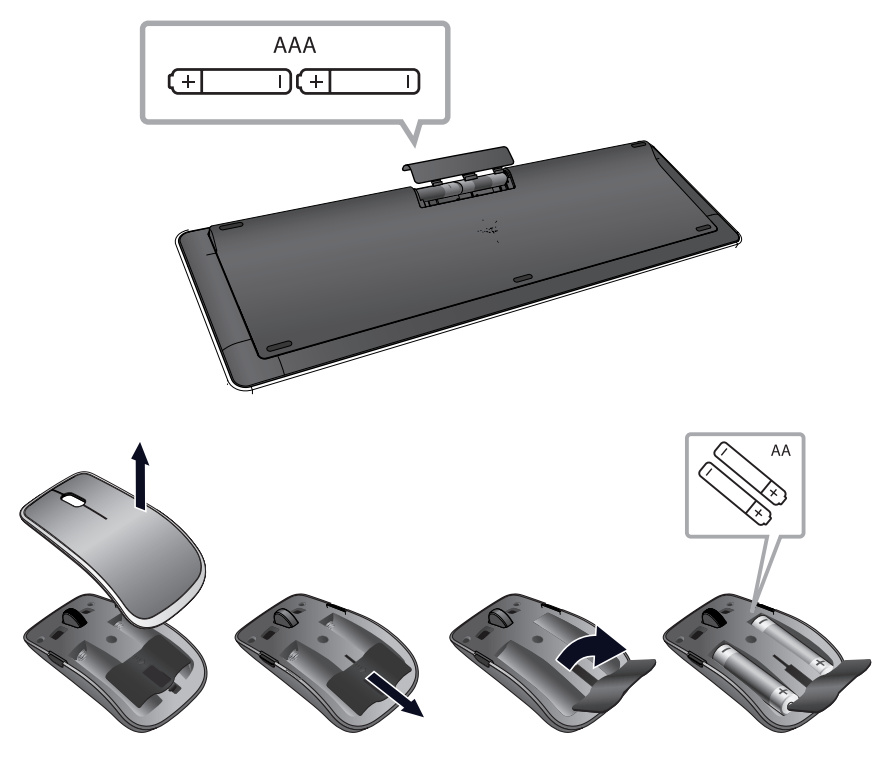

#### <span id="page-24-0"></span>Pairing the wireless keyboard and mouse

If the keyboard and mouse do not work automatically you may need to add them manually:

- **1** Swipe from the right edge of the display to access Charms.
- 2 Touch Settings  $\bullet \rightarrow$  Change PC Settings $\rightarrow$  Devices $\rightarrow$  Add a device, to manually add a keyboard and mouse.

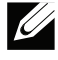

**NOTE:** If the keyboard or mouse pairing has been lost for some reason, use these steps to pair them again.

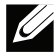

**NOTE:** The wireless keyboard and mouse may ship with a USB dongle. You do not need to install the dongle to use the wireless keyboard and mouse on this computer.

## <span id="page-25-0"></span>Using Headphones/Microphones

Your computer has a headphone/microphone combo port that supports a headphone, a microphone, or a combo device to listen to music, record audio, or make voice calls.

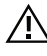

#### WARNING: Listening to loud music for extended periods of time can  $^\Delta$  lead to hearing loss.

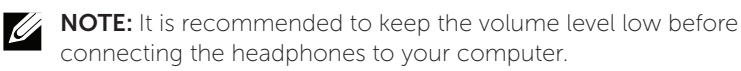

**1** Connect headphones to the audio port.

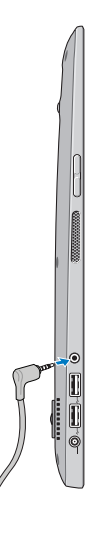

**2** Insert the headphones in your ears and adjust the volume level to a comfortable level.

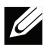

**NOTE:** The integrated speakers on your computer are muted automatically when you connect an audio device to the audio port.

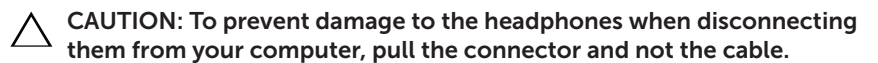

### <span id="page-26-0"></span>Removing the SD Card

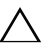

CAUTION: To avoid data loss, ensure all read/write operations to the SD card are complete before removing it from the computer.

- **1** Touch the bottom left corner to enter Desktop mode.
- 2 Touch/click Safely Remove Hardware **to** in the notification area at the bottom-right corner of the screen.

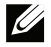

NOTE: If you don't see Safely Remove Hardware **, b**, touch Show **Hidden Icons** to display all icons in the notification area.

**3** Touch **Eject SD Memory Card**. A message appears confirming that the SD card can be safely removed.

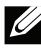

**NOTE:** If a warning message appears stating the SD card cannot be removed, ensure all data transfers to and from the SD card are complete and try again.

- 4 Push the SD card inwards to release it from the spring loaded SDcard slot.
- 5 Pull the SD card out of the SD-card slot.

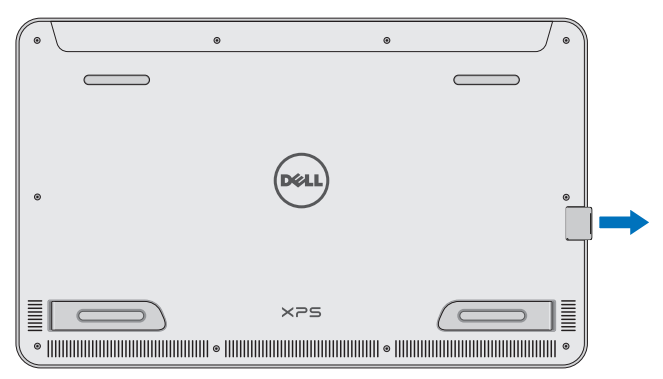

### <span id="page-27-0"></span>Turning Off the Screen

• Using the power button:

Press and release the **Power and Sleep/Wake** button  $\circledcirc$  to turn off the screen.

- Using Charms:
	- **1** Swipe from the right edge of the display to access Charms.
	- **2** Touch **Settings**  $\mathbf{Q} \rightarrow \mathbf{Power}$  **(i)**  $\rightarrow$  **Sleep** to turn off the screen.
- **NOTE:** If your computer is in a sleep state (computer is on, but screen is off), press the **Power and Sleep/Wake** button  $\omega$  or **Windows** button **n** once to turn on the screen.

### <span id="page-27-1"></span>Turning Off Your Computer

- 1 Swipe from the right edge of the display to access Charms.
- 2 Touch Settings  $\mathbf{Q} \rightarrow \mathbf{Power}$   $\cup \rightarrow \mathbf{Shut}$  down to turn off the computer.

## <span id="page-28-0"></span>Managing Computer Settings

#### <span id="page-28-1"></span>Refreshing your computer

Refreshing your computer restores Windows to the original factory settings without deleting any of your personal files, installed applications, or personalization settings.

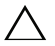

CAUTION: Refreshing your computer removes all third-party applications.

- **1** Swipe from the right edge of the display to access Charms.
- 2 Touch Settings  $\clubsuit\to$  Change PC settings $\to$  General $\to$  Refresh your PC without affecting your files.
- 3 Touch Get started.
- 4 Read the instructions on the screen then touch Next.

#### <span id="page-28-2"></span>Resetting your computer

Resetting your computer returns the system software to original factory settings.

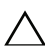

CAUTION: Resetting your computer erases all data from your computer, including your account configuration, music, pictures, files, and so on. Ensure that you back up all the required data before you proceed.

- **1** Swipe from the right edge of the display to access Charms.
- 2 Touch Settings  $\mathbf{Q} \rightarrow \mathsf{Change}$  PC settings $\rightarrow$  General $\rightarrow$  Remove everything and reinstall Windows.
- 3 Touch Get started.
- 4 Read the instructions on the screen then touch **Next**.

#### Using advanced startup

Use advanced startup if you have problems starting up your computer or if you want to change the computer's startup settings, such as allowing your computer to start up from a USB device or an optical media.

- **1** Swipe from the right edge of the display to access Charms.
- 2 Touch Settings  $\clubsuit\to$  Change PC settings $\to$  General $\to$  Advanced startup→ Restart now.
- **3** Touch the **Troubleshoot** option to configure various startup settings.

#### **Hotkeys**

You can access various menus on your computer using the following hotkeys:

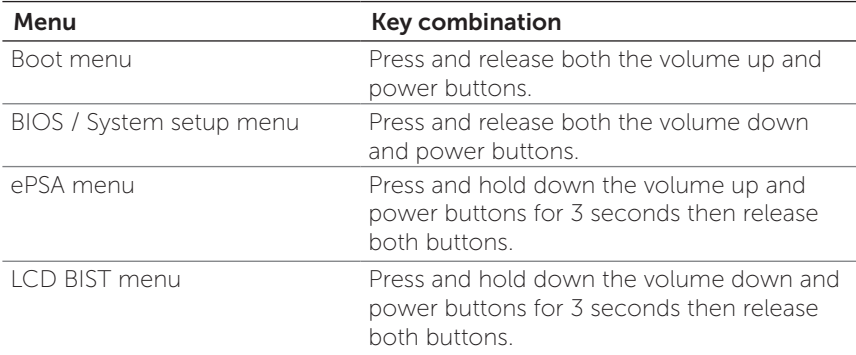

Menu descriptions:

- **Boot menu**  $-$  Allows the user a method to stop the normal startup of the computer and bring up a special menu to run ePSA or boot from an alternate source other than the normal boot from the system hard drive.
- BIOS / System setup menu  $-$  A tool that halts the normal boot process and allows the user to enter a BIOS setup mode to review more advanced system information and perform some advanced system settings.
- ePSA menu Dell's Enhanced Pre-Boot System Assessment. ePSA provides valuable configuration and diagnostic information and helps assure correct system operation.
- LCD BIST menu  $-$  A diagnostic tool which utilizes Built In Self-Test capability to help users trouble shoot a no video scenario by running video test outside the normal path.

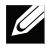

**NOTE:** For more information on the tools available to keep your computer running properly, see [dell.com/support](http://www.dell.com/support).

# Synchronizing Your Computer

#### Using a Microsoft account

You can sync user settings of your computer using a Microsoft account. When you sign in with your Microsoft account on your computer, you can automatically synchronize your settings, including internet browser history, application settings, and personal files and so on, with other Windows 8 computers.

- click Settings  $\mathbf{Q} \rightarrow \mathsf{Change}$  PC Settings $\rightarrow$  Users $\rightarrow$  Switch to a **1** Swipe from the right edge of the display to access Charms, then **Microsoft account** to switch a local account to your Microsoft account.
- **2** Sync your settings option is added to PC Settings.
- **3** Click Settings  $\mathbf{Q} \rightarrow \mathbf{Change}$  PC Settings $\rightarrow$  Sync your settings to configure synchronization options.

# <span id="page-31-0"></span>Powered Stand (optional)

### Features

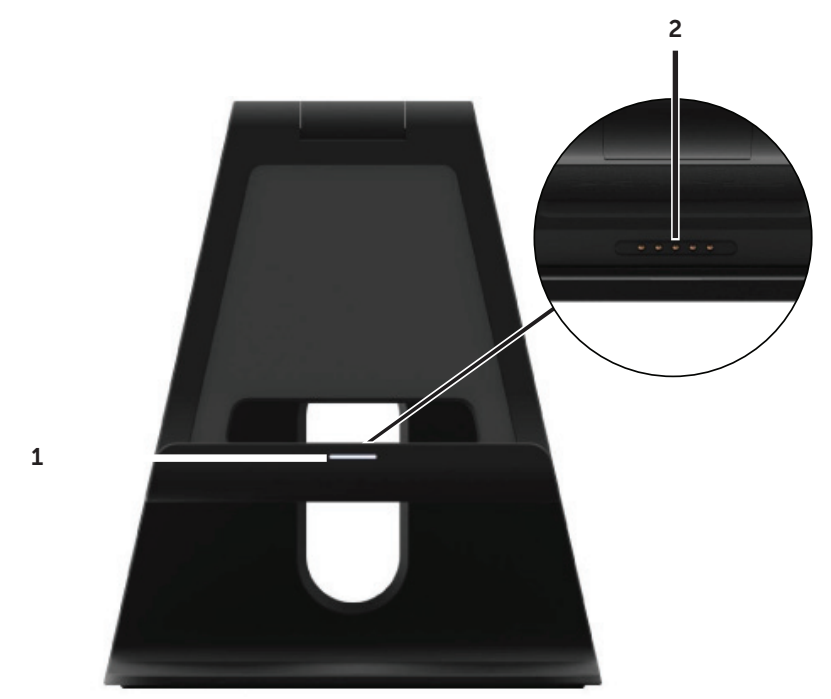

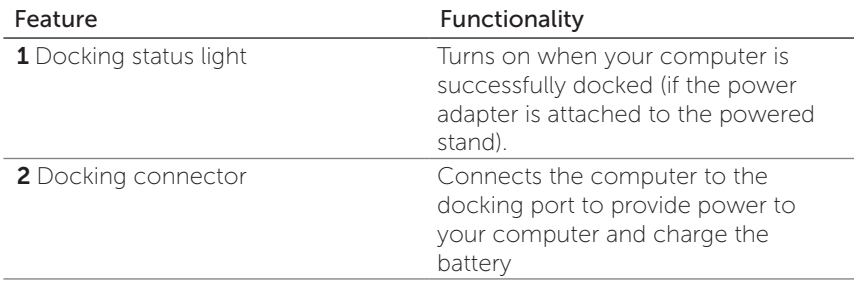

#### **32** | Powered Stand (optional)

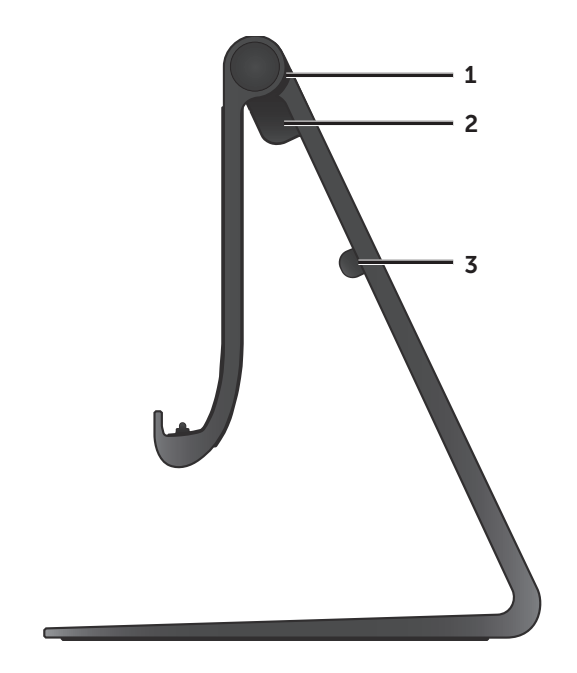

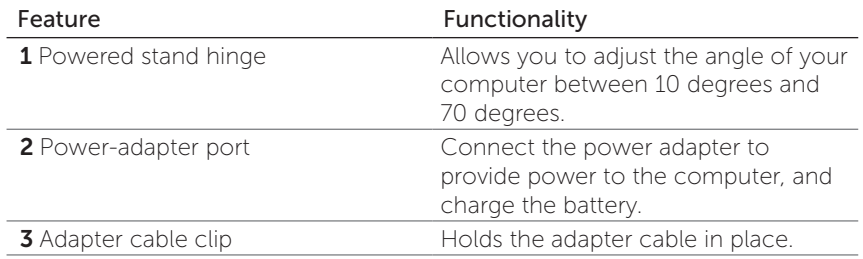

### <span id="page-33-0"></span>Using the Powered Stand

#### Connect the Power Adapter to the Powered Stand

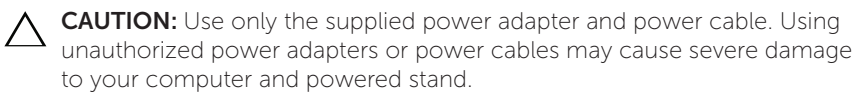

1 Connect the power adapter to the power-adapter port on your powered stand.

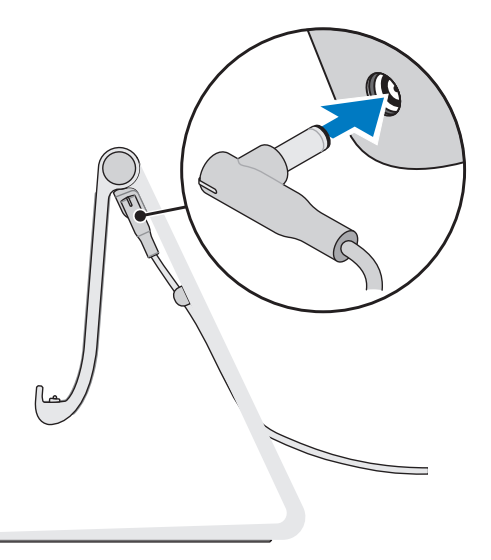

2 Connect the power adapter to an electrical outlet.

You can check the powered stand's status from:

• The light located at the front of the powered stand:

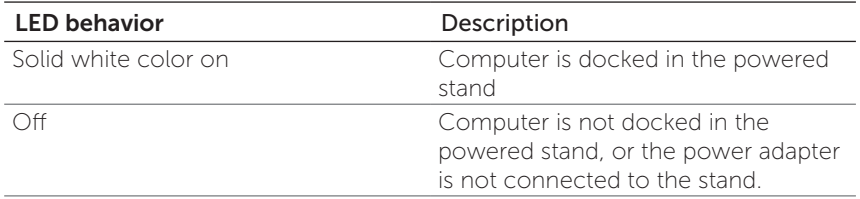

For more information on checking the battery status, see [battery](#page-13-0)  [charge indicator status](#page-13-0) table.

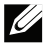

**NOTE:** If the LED is off and the computer is placed on the powered stand with power, it may not be properly docked. Realign the computer on the powered stand until the LED lights up.

### <span id="page-35-0"></span>Dock Your Computer on the Powered Stand

1 Align the docking port on your computer to the docking connector on the powered stand.

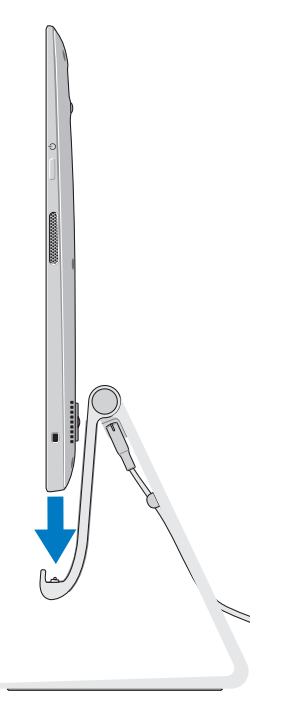

2 Place your computer onto the powered stand.

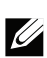

**NOTE:** The docking status light turns on when your computer is correctly seated on the powered stand and the powered stand is properly connected to a power source.

## <span id="page-36-0"></span>Undocking Your Computer

Lift the computer from the powered stand.

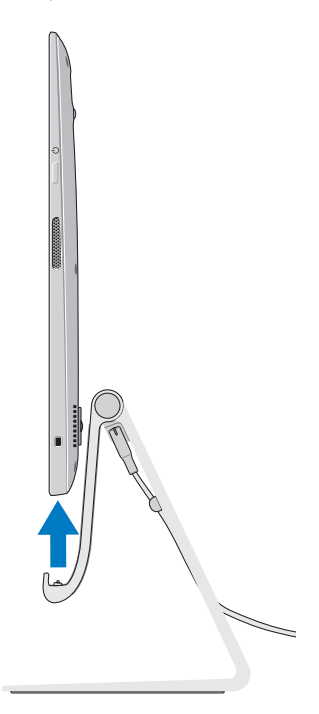

# <span id="page-37-0"></span>Cleaning Your Computer

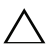

CAUTION: Disconnect all cables from your computer before cleaning it. Clean your computer with a soft cloth dampened with water. Do not use liquid or aerosol cleaners, that may contain flammable substances.

- **1** Turn off your computer. For more information on turning off your computer, see [Turning Off Your Computer.](#page-27-1)
- **2** Moisten a soft, lint-free cloth with either water or a display cleaner, and wipe the surface of the computer until it is clean. Do not allow water from the cloth to seep into the computer ports.

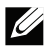

**NOTE:** Do not spray cleaning solution directly onto the display. Only use products specifically designed for cleaning displays, and follow the instructions that are included with the product.

# <span id="page-38-0"></span>Troubleshooting

#### Battery Problems

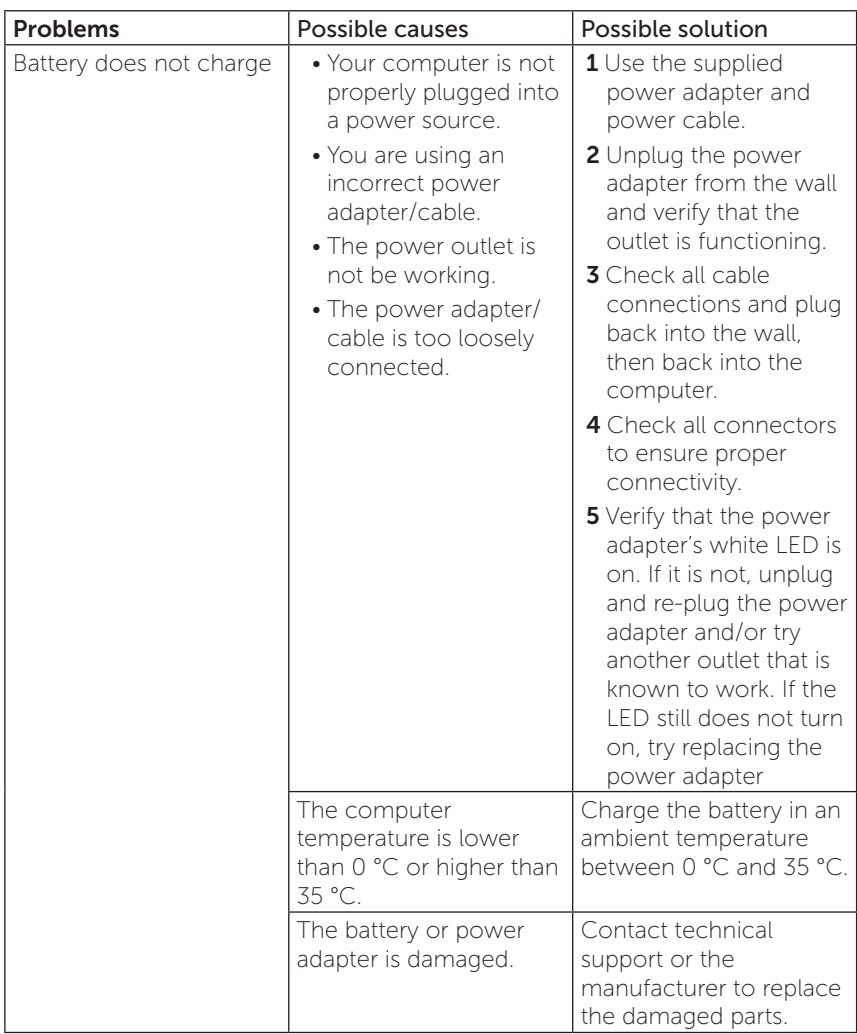

#### System problem

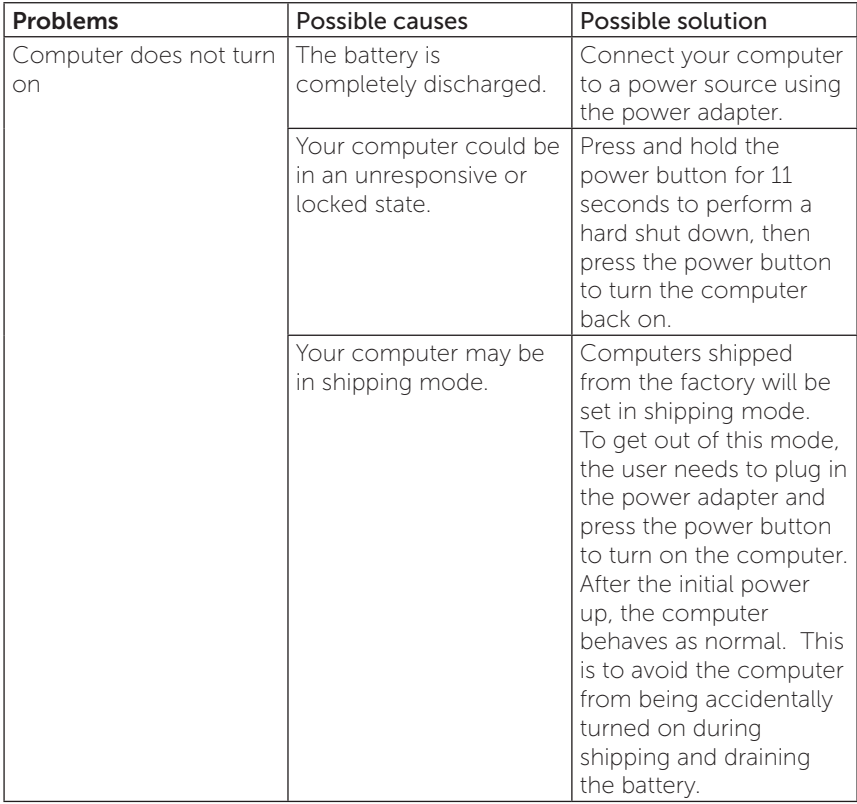

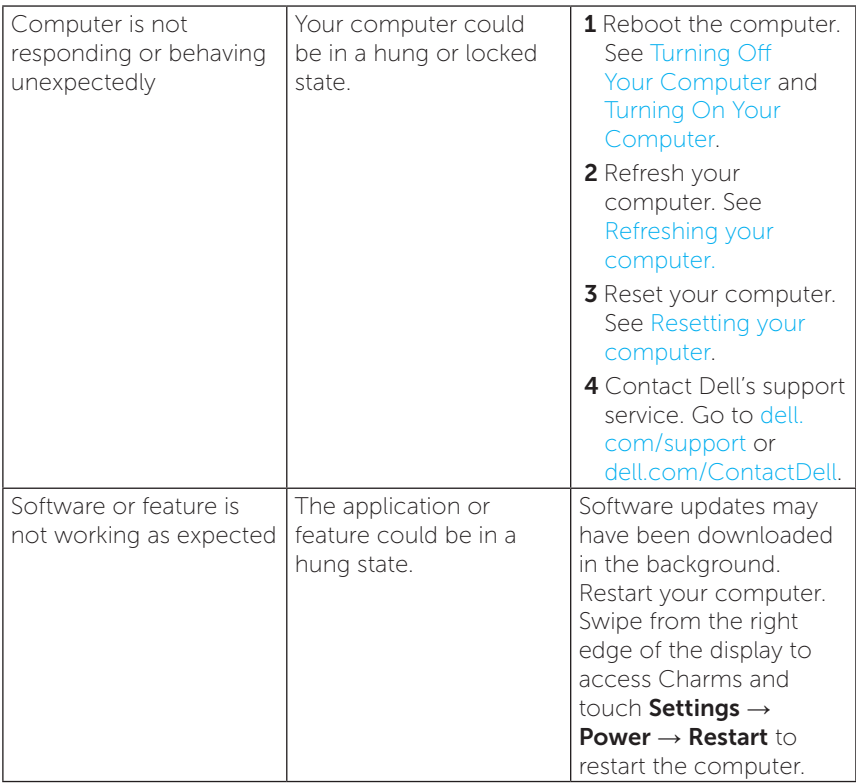

### Touchscreen problem

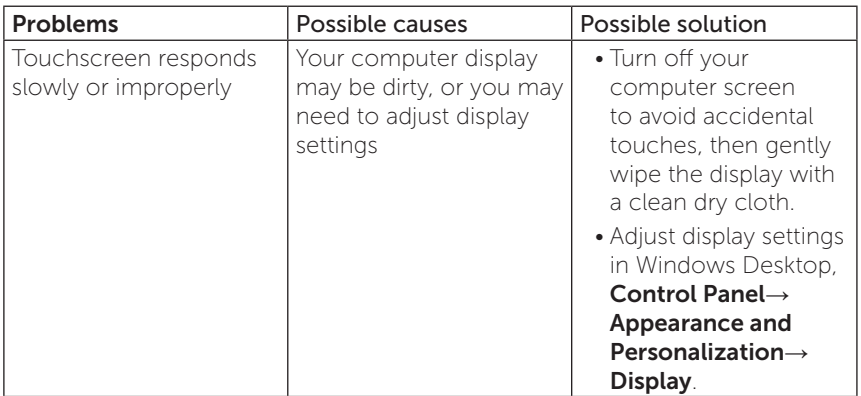

#### Network problem

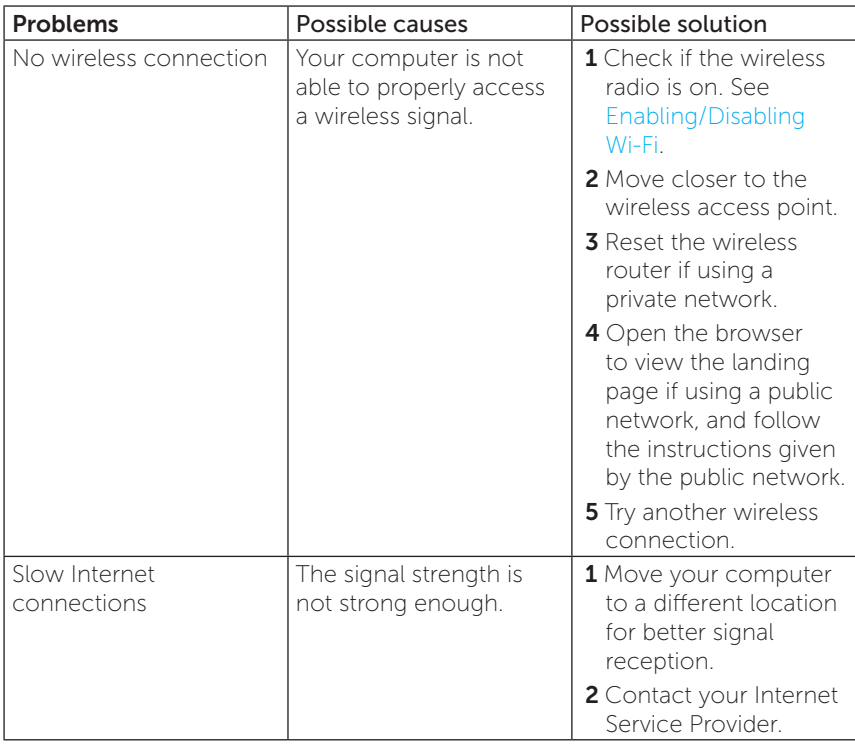

# <span id="page-42-0"></span>Locating Your Service Tag and Express Service Code

You need your computer's Service Tag/Express Service Code when you contact Dell regarding your computer. The Express Service Code helps the automated telephone support system redirect your call to the appropriate support department.

The Service Tag and Express Service Code for your computer are located on a label at the back of your computer.

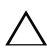

**CAUTION:** Lay your computer face down before you look for Service Tag and Express Service Code.

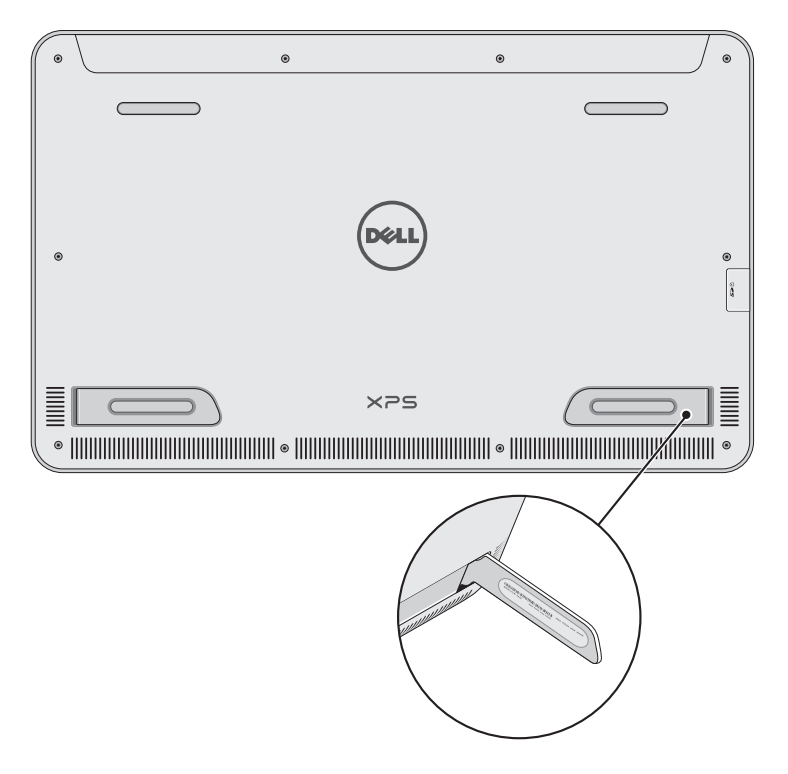

Locating Your Service Tag and Express Service Code │ 43

# <span id="page-43-0"></span>Specifications

### Physical dimensions

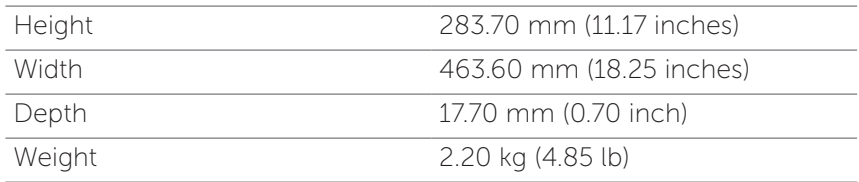

#### Hardware

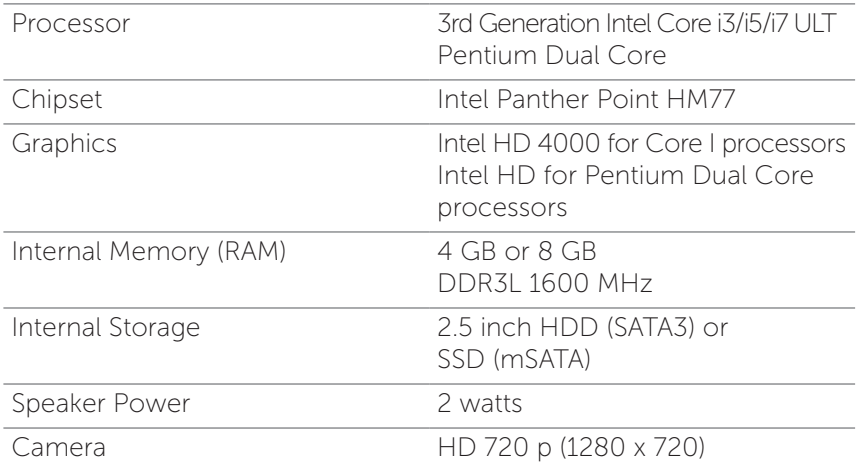

#### 44 | Specifications

#### Touchscreen display

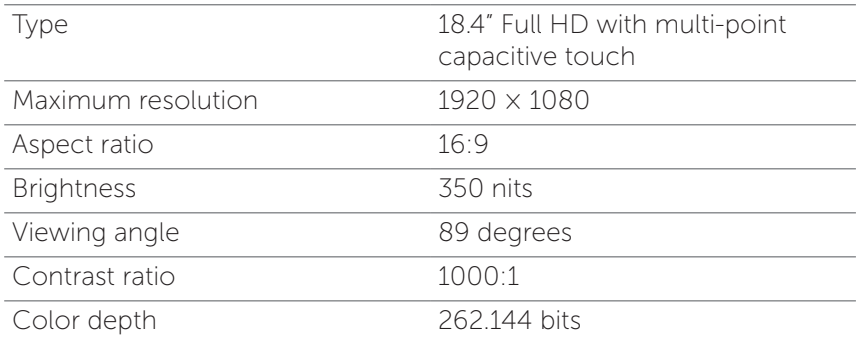

#### Ports and connectors

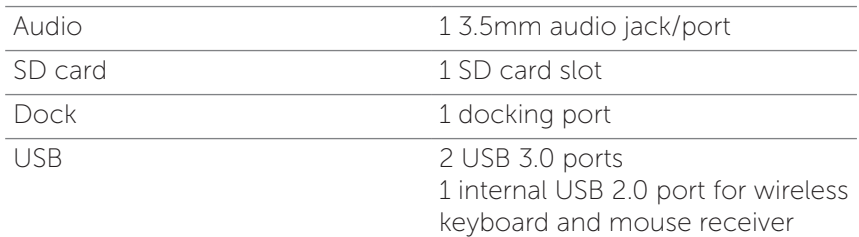

#### Power Adapter

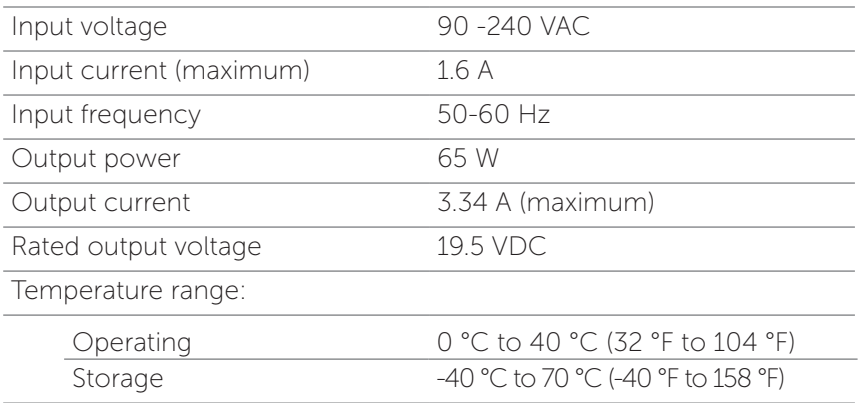

#### Environmental requirements

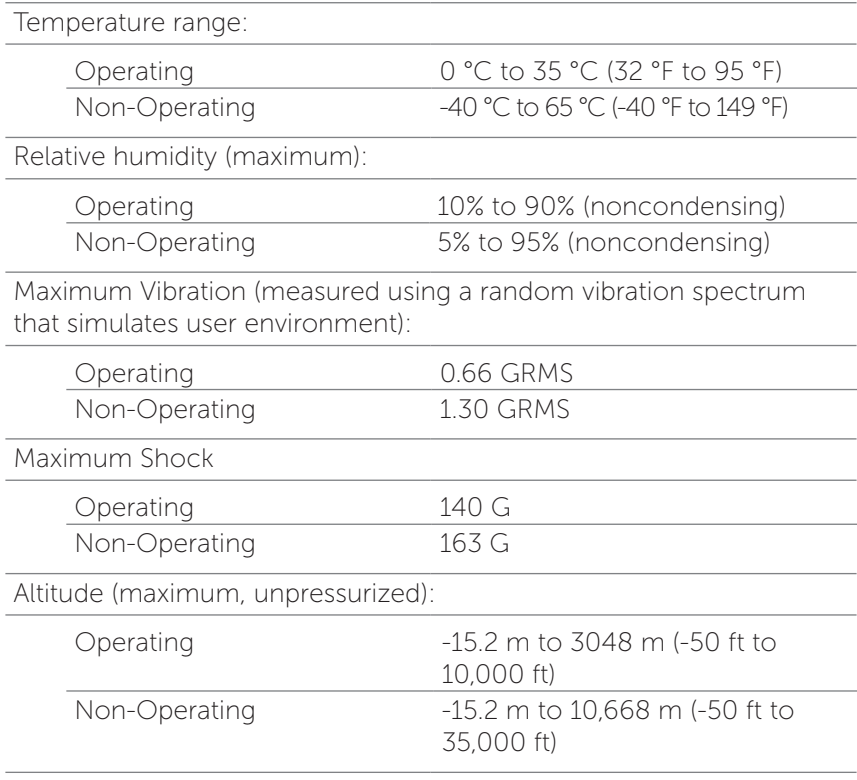

Free Manuals Download Website [http://myh66.com](http://myh66.com/) [http://usermanuals.us](http://usermanuals.us/) [http://www.somanuals.com](http://www.somanuals.com/) [http://www.4manuals.cc](http://www.4manuals.cc/) [http://www.manual-lib.com](http://www.manual-lib.com/) [http://www.404manual.com](http://www.404manual.com/) [http://www.luxmanual.com](http://www.luxmanual.com/) [http://aubethermostatmanual.com](http://aubethermostatmanual.com/) Golf course search by state [http://golfingnear.com](http://www.golfingnear.com/)

Email search by domain

[http://emailbydomain.com](http://emailbydomain.com/) Auto manuals search

[http://auto.somanuals.com](http://auto.somanuals.com/) TV manuals search

[http://tv.somanuals.com](http://tv.somanuals.com/)